# **CREATING TARGETED AUDITS** in Maximo

Learn how to build a custom audit solution in your Maximo system that will provide pinpoint accuracy for auditing of key system data

Presented by Stephen Hume, MaxTECH Chair

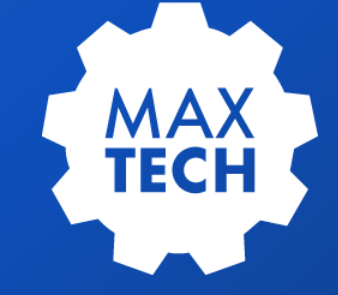

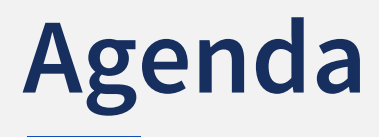

- **Background** 1
- **MaxTECH Objectives** 2
- **Create Table, Relationships & Modify the App** 3
- **Exploring the Automation Script (Original)** 4
- **Live demo** 5
- **How to audit a related object** 6
- **Questions/Ideas for Improvement** 7

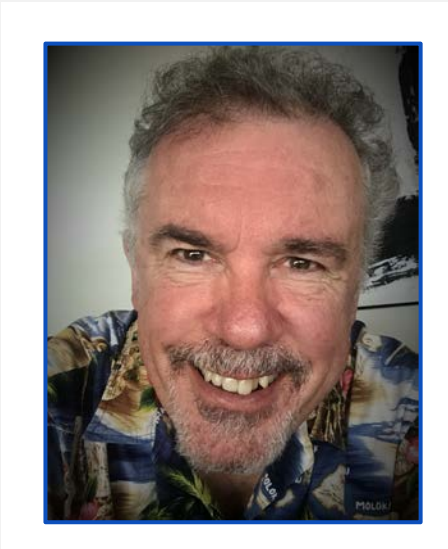

#### **Stephen Hume**

Stephen has been working with IBM Maximo for over ten years in a variety of industries (Oil and Gas, Utilities). He has taught Maximo courses to end users for both Technical and Functional audiences and chairs the MaxTECH User Group.

### **Background – HSE Implementation**

During the development of the Incident Management application for a Maximo HSE implementation, the business users indicated that they wanted specific fields of the incident record audited for any changes that were made during the lifecycle of the Incident Record. They also requested that some of the fields on linked tables could be audited.

The second part of this audit requirement was that they wanted this audit data to be visible in the incident application, and that the required information to be displayed was the following:

Database Table, Attribute, Old Value, New Value, Date Changed, Who Changed It.

It was determined that the out of the box audit solution could be used to meet this requirement, but it would not be easy to display the required audit details within the Incident Record. Maximo audit records just store the changed values and hunting down the corresponding audit record to find the "before" value of a changed field would be difficult.

Conclusion: One of the key requirements in the HSE project was to display audit details from related tables. This could not be achieved with the Standard Maximo Audit Solution.

# **The Original Script**

The script was written to produce reports for any attribute that has been changed, except for specific attributes which may be skipped (CHANGEBY, CHANGEDATE and non-persistent attributes).

The problem with this approach is that it is a shotgun approach creating audit records that the business users may not be interested in.

When a new incident was created, this script generated an audit record for every incident in the vie (thousands of records).

**XTECH** 

```
from psdi.server import MXServer
from java.util import Vector
from java.util import Iterator
from psdi.mbo import MboValueInfo
from psdi.mbo import MboValue
mxServer=MXServer.getMXServer()
def getModifiedAttr():
        attrVector =Vector()
        attributeIterator = mbo.getThisMboSet().getMboSetInfo().getMboValuesInfo()
       while (attributeIterator.hasMoreElements()):
               nextAttrInfo = attributeIterator.nextElement()
               thisAttrName = nextAttrInfo.getAttributeName().upper()
               isskippedAttribute = ( thisAttrName=="CHANGEBY" or thisAttrName=="CHANGEDATE" or not nextAttrInfo.isPersistent())
               if (not isSkippedAttribute) and (mbo.getMboValue(thisAttrName).isModified()):
                               attrVector.add(thisAttrName)
       return attrVector
AuditSet=mxServer.getMboSet('MAXAUDIT', mxServer.getSystemUserInfo())
modifiedAttr=getModifiedAttr()
i = modifiedAttr.iterator();while (i.hasNext()):
       Attr=str(i.next())
        Audit=AuditSet.add()
        Audit.setValue('OWNERTABLE', mbo.getName())
       Audit.setValue('OWNERATTR', Attr)
        Audit.setValue('OWNERID', mbo.getUniqueIDValue())
       Audit.setValue('CHANGEDATE', mxServer.getDate())
       Audit.setValue('CHANGEDBY', mbo.getUserInfo().getUserName())
       Audit.setValue('VFrom',mbo.getHboValue(Attr).getInitialValue().asString())
       Audit.setValue('VTo',mbo.getString(Attr))
AuditSet.save()
```
### **MaxTECH Objectives**

The Objective of this presentation is to show you how to build a custom audit solution in your Maximo system to provide pinpoint accuracy for auditing of key system data.

Concepts and tools utilized:

- Database configuration (custom table)
- Relationships
- Application Design be wary of adding new tab to an application
- Automation Script Script Creation
- Automation Script Launchpoint creation

### **AAXTECH**

### **Step by Step: Create Table**

**Create BPDAUDIT table (substitute your own company naming standards)**

When you create a new table in Maximo, by default the system adds a description attribute. This will not be needed so should be deleted before the new table is saved.

> Once you save the table, put the system into admin mode and apply your configuration changes.

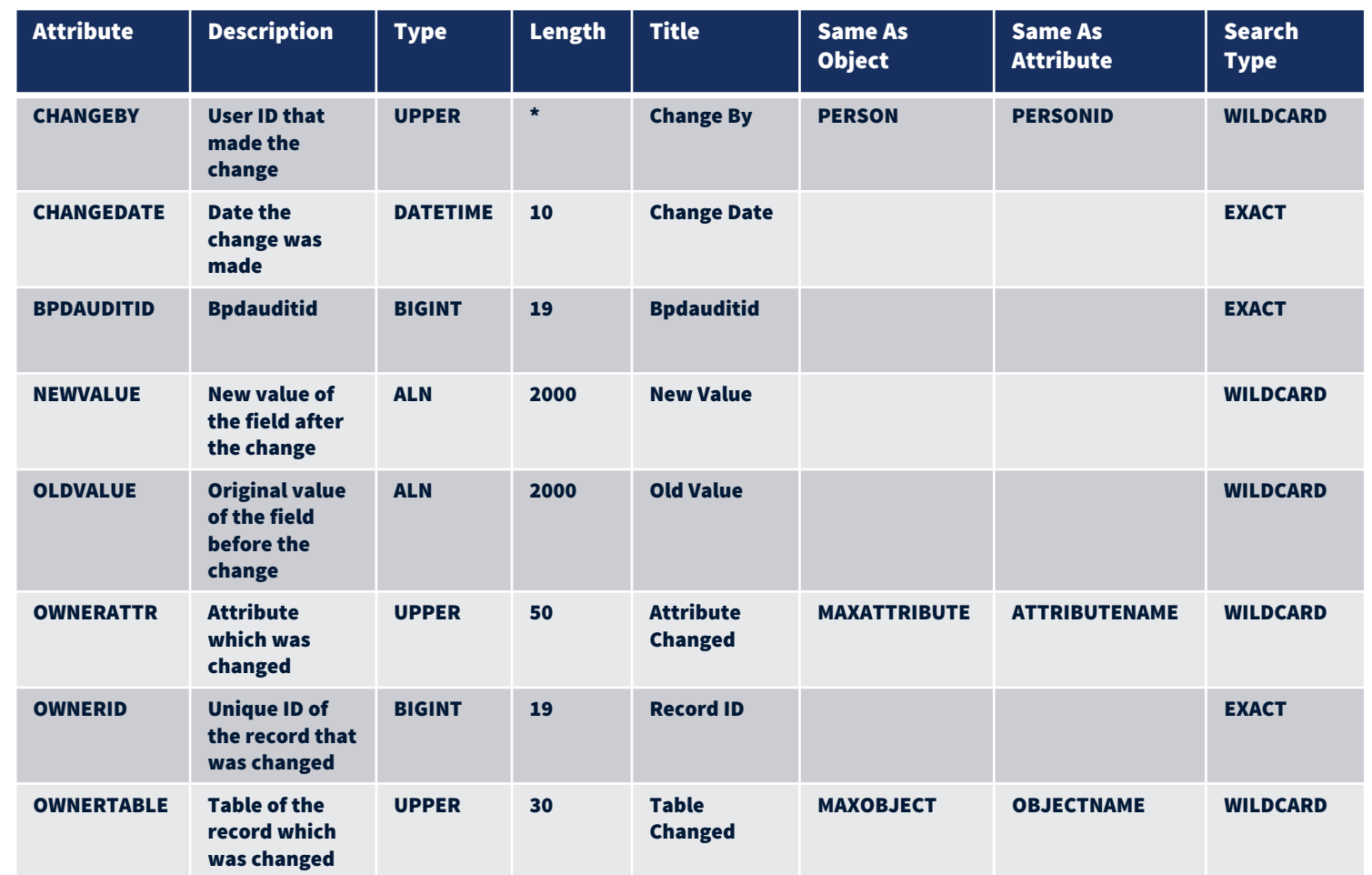

### **XTECH**

TIP

## **Step by Step: Create Relationship**

#### **Create the following relationship on the table you are auditing:**

Object: SR Relationship: BPDAUDIT Where Clause: ownertable = 'SR' and ownerid = :ticketuid If you build an audit on tables which are linked to the SR

Table then build the following relationship

Relationship: BPDAUDITALL

Where Clause:

**XTECH** 

(ownertable = 'SR' and ownerid = :ticketuid) or (ownertable = "XXXXXX'

and ownerid in (select XXXXXXUID from maximo.XXXXXX where ticketid = :ticketid))

Remarks: Relationship to get the audit details for SR and child tables

### 'XXXXXX' = your child table

#### **Create the following relationships on the BPDAUDIT Table:**

Object: BPDAUDIT Relationship: MAXATTRIBUTE Where Clause: objectname = :ownertable and attributename = :ownerattr Child Object: MAXATTRIBUTE Remarks: Relationship to the maxattribute table to get the attribute details

Relationship: MAXOBJECT

Where Clause: objectname = :ownertable Child Table: MAXOBECT Remarks: Relationship to the maxobject table to get the object details

> Only use **BPDAUDITALL** if you are wanting to audit tables linked to your table (in this case SR)

# **Step by Step: Update SR Application**

Now is the time to add a spot for the audit information in the application you will be auditing. In the case of the Incident Application, the users wanted the audit data visible on a new tab in the app. This is the direction that will be demonstrated today.

- 1. Open SR Application in Application Designer
- 2. Export the SR application, and save the XML to your desktop. **Create a backup copy of the XML also.**
- 3. Edit the SR XML using Notepad ++ to manually create a new TAB. Add the SR Header Section to the TAB and add a Section where the Audit Table will be displayed. Save your manual changes and import the revised XML into the application designer in Maximo.
- 4. Add the Audit table to the application using application designer. Select all the attributes to be displayed in that table, set the table to "read only" and save your changes.

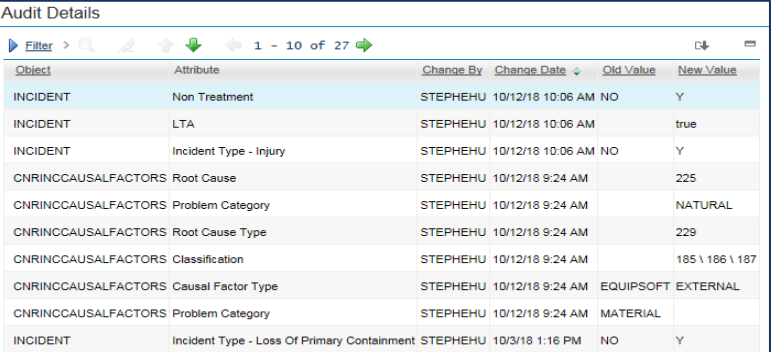

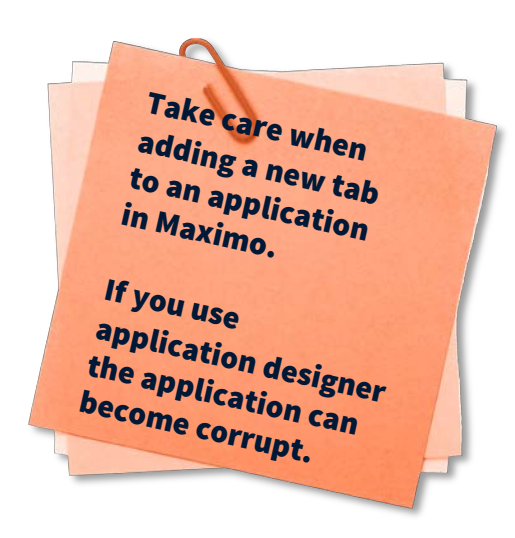

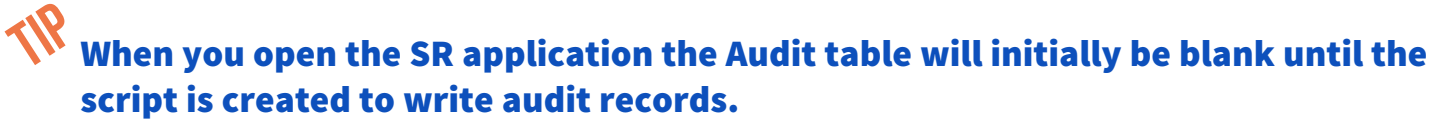

## **Step by Step: Automation Script**

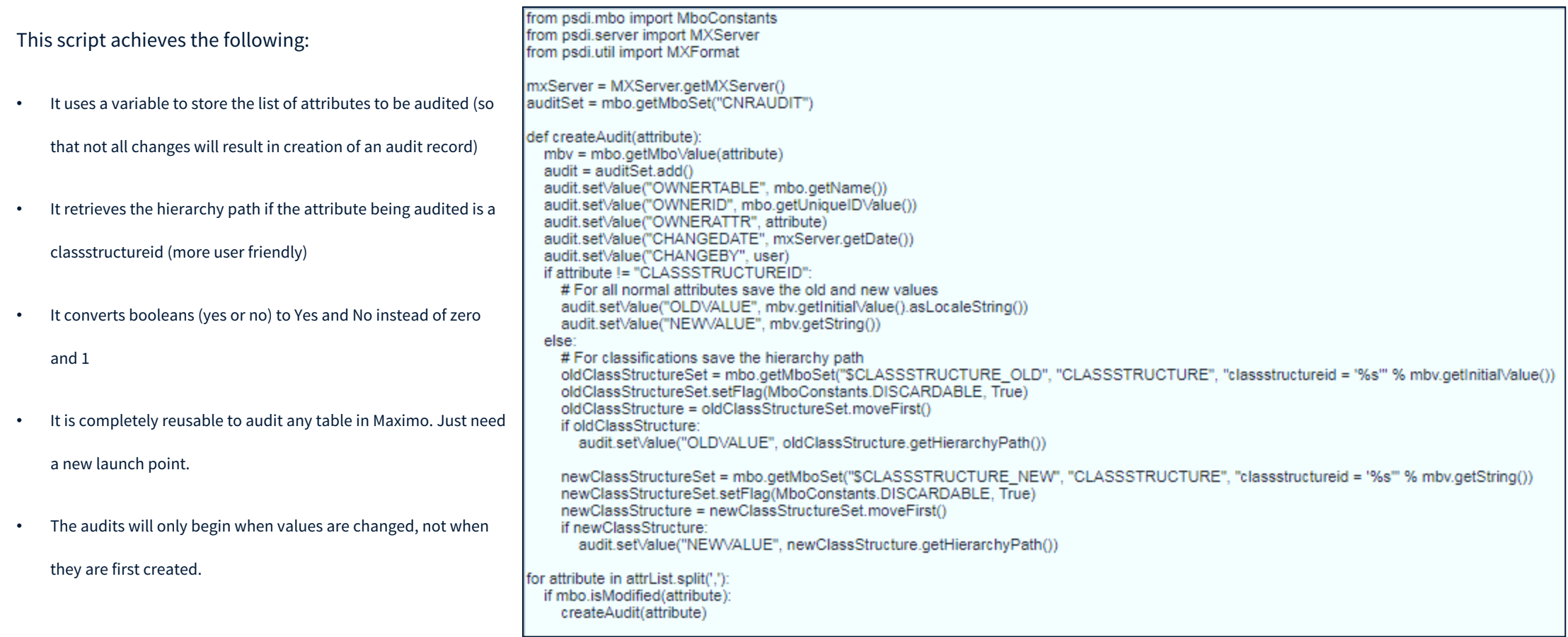

### **MAXTECH** O

## **Step by Step: Create Script**

In Automation Scripts Create >> Script

Script: BPD Audit

Description: Object: Multiple, Event: Save, Description: Audit

specific attributes

Script Language: Jython

Variable: attrList Comma-separated list of attributes to be audited

Variable Type: IN

Binding Type: LITERAL

Binding Value: UNDEFINED

### Source Code:

from psdi.mbo import MboConstants from psdi.server import MXServer from psdi.util import MXFormat mxServer = MXServer.getMXServer() auditSet = mbo.getMboSet("BPDAUDIT") def createAudit(attribute): mbv = mbo.getMboValue(attribute) audit = auditSet.add() audit.setValue("OWNERTABLE", mbo.getName()) audit.setValue("OWNERID", mbo.getUniqueIDValue()) audit.setValue("OWNERATTR", attribute) audit.setValue("CHANGEDATE", mxServer.getDate()) audit.setValue("CHANGEBY", user) if attribute != "CLASSSTRUCTUREID": # For all normal attributes save the old and new values audit.setValue("OLDVALUE", mbv.getInitialValue().asLocaleString()) audit.setValue("NEWVALUE", mbv.getString()) else: # For classifications save the hierarchy path oldClassStructureSet = mbo.getMboSet("\$CLASSSTRUCTURE\_OLD", "CLASSSTRUCTURE", "classstructureid = '%s'" % mbv.getInitialValue()) oldClassStructureSet.setFlag(MboConstants.DISCARDABLE, True) oldClassStructure = oldClassStructureSet.moveFirst() if oldClassStructure: audit.setValue("OLDVALUE", oldClassStructure.getHierarchyPath()) newClassStructureSet = mbo.getMboSet("\$CLASSSTRUCTURE\_NEW", "CLASSSTRUCTURE", "classstructureid = '%s'" % mbv.getString()) newClassStructureSet.setFlag(MboConstants.DISCARDABLE, True) newClassStructure = newClassStructureSet.moveFirst() if newClassStructure: audit.setValue("NEWVALUE", newClassStructure.getHierarchyPath()) for attribute in attrList.split(','): Source code can be Copied directly to Maximo. Increase the<br>font size here to read font size here to read<br>details.

if mbo.isModified(attribute): createAudit(attribute)

### **AXTECH**

### **Step by Step: Create Launchpoint**

Object Launch Point: BPDAUDIT-SR Object: SR, Event: Save, Description: Audit specific attributes Object: SR Event: Save – Update Launch Point Variable: attrList Binding Value:

AFFECTEDDATE,AFFECTEDPERSON,LOCATION,ASSETNUM,PLUSGINCTYPE,REPORTEDPRIORITY,INTERNALPRIORITY,REPORTEDBY,URGENCY

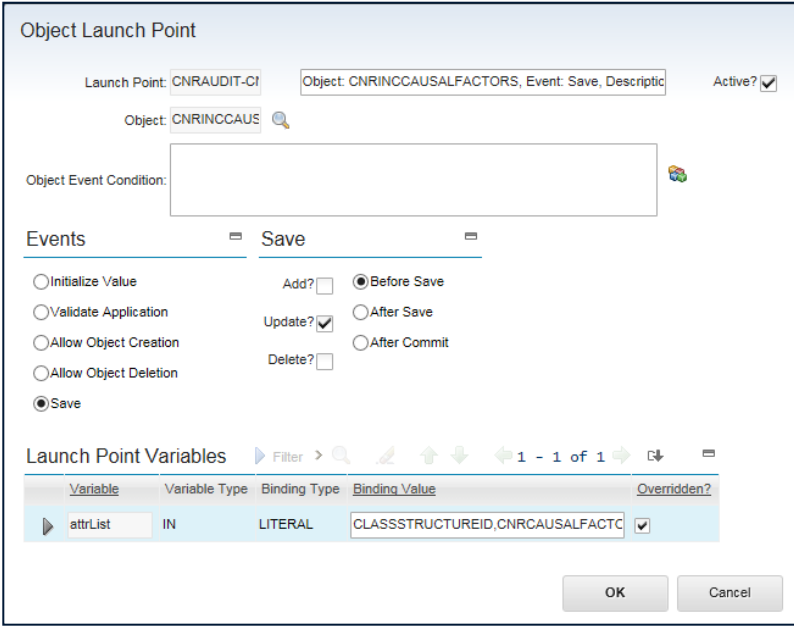

Attribute maximo.launchpointvars.varbindingvalue needs to be increased in length to handle a longer list of attributes. We increased it to 1000 characters but it could bemade any length you require. This should be completed before doing the launchpoint. NOTE

**The Binding Value is the list of attributes to be audited. It can include core or custom attributes.**

### **TECH**

# **Step by Step: Demonstration with SR**

Go to the SR application in Maximo. Open any existing SR that is not CLOSED or CANCELLED.

Click on the New Audit Tab.

There should be no records displayed in the Audit Table.

Go to the SR – Service Request Tab.

Change the data in one or more of the audited attributes.

Click on the Audit Tab.

There should be one record visible for each of the audited attributes that were modified. Go back to the Service Request tab, change one of the fields that is not audited.

Go back to the Service Request tab, change one or the heres that is not service.<br>Back to the Audit tab and there should not be any new records created. **The function of the function** 

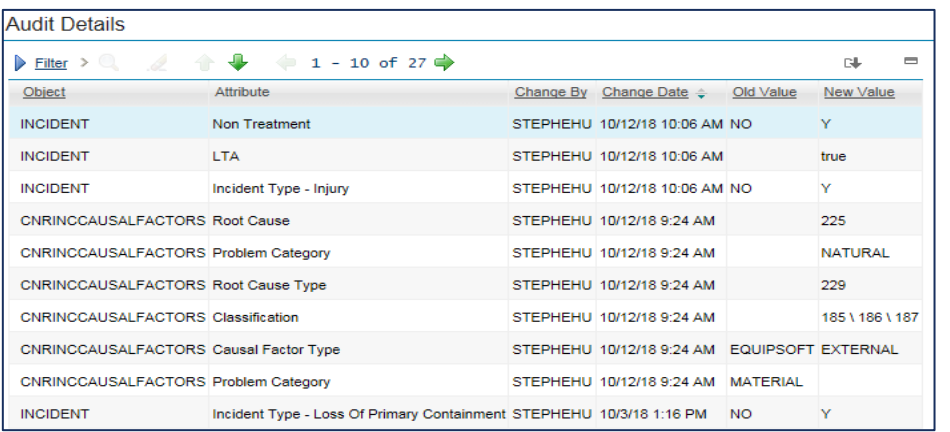

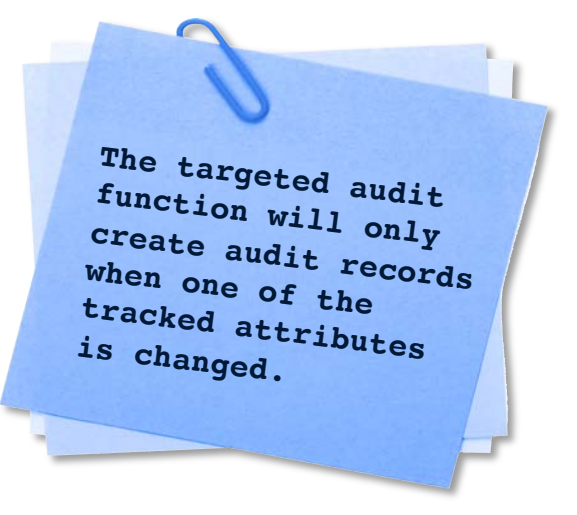

When you open the SR application the Audit table will initially be blank until the script is created to write audit records.

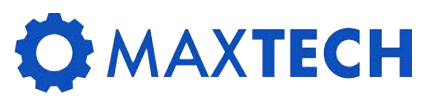

# **Step by Step: Audit of Related Table**

The next use-case to explore is the need to audit attributes (fields) from a table other than the SR table that is related to the SR.

(In layman's terms a sub-table).

In the incident application there were several related tables added as part of the implementation, each of which has specific audit requirements. In the out of the box SR application there are only a few related tables (Multiple Assets, Work Logs, Related Records). In this example will use the Multiple Assets Table.

- 1. Go to the Automation Scripts application.
- 2. Create Script with Object Launch Point (BPDAUDIT-MULTIASSTLOCCI)
- 3. Description: Object: MULTIASSETLOCCI , Event: Save, Description: Audit specific attributes
- 4. Launch Point Variables attrList Binding Value ASSETNUM,COMMENTS,LOCATION
- 5. Script Existing, BPDAUDIT
- 6. Click next, until you see the create button click Create

Create

This will create the new launch point – check to make sure that the Object Launch point has

Events – Save and Update checked along with the Before Save selected.

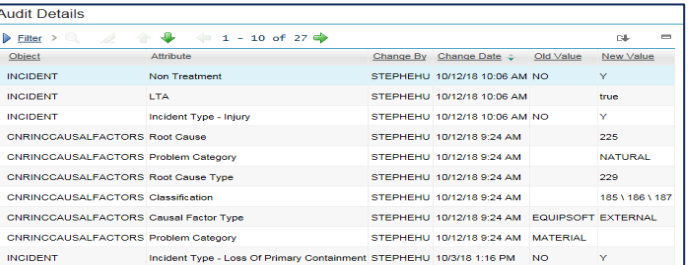

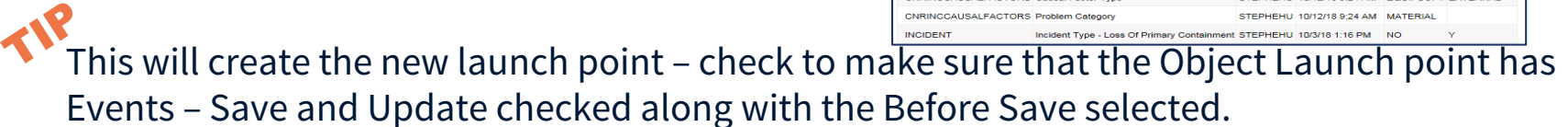

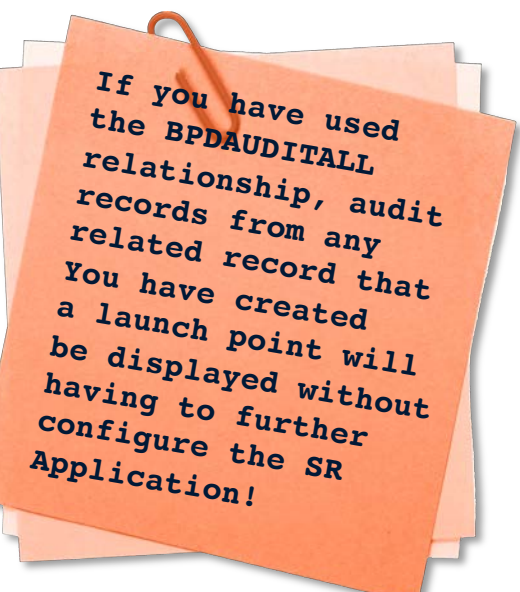

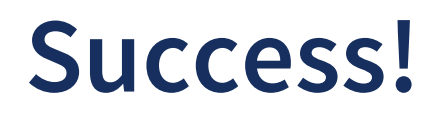

#### Other uses for this concept include:

- PM Status Audits
- Work Order Details
- Asset Information

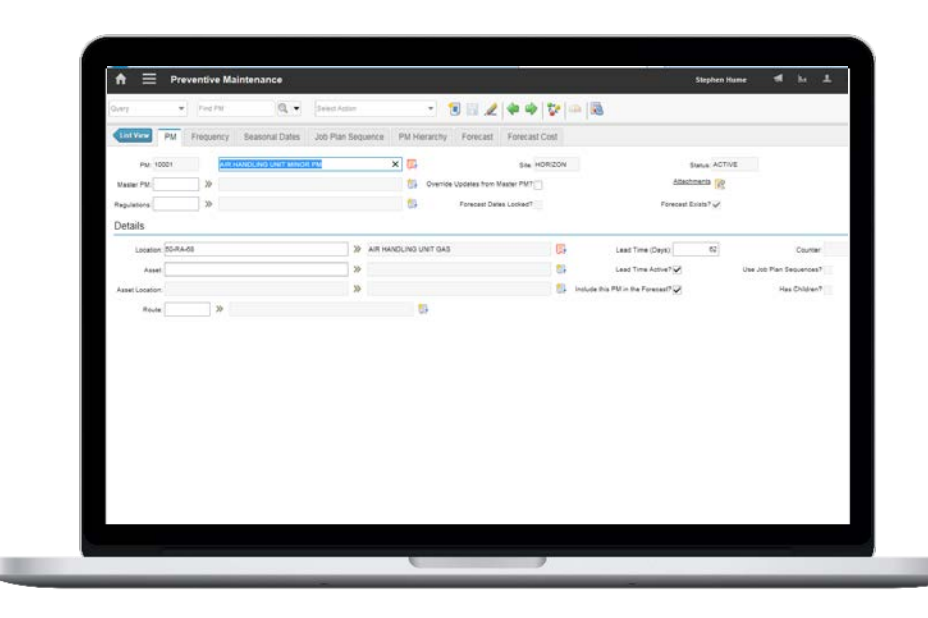

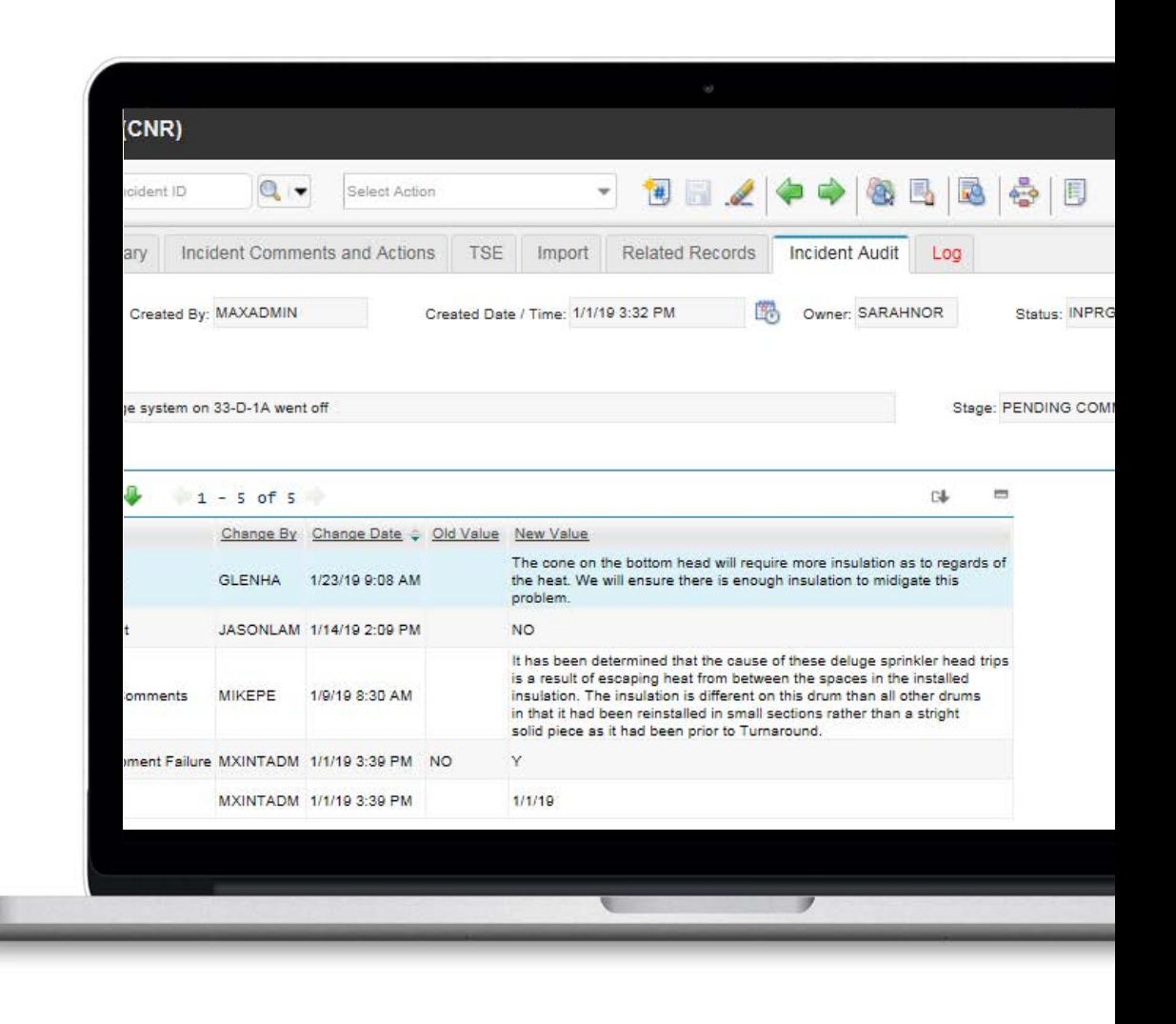

#### $\bullet$ **MAXTECH**

### Thank you!

Success! You should have learned how to create a targeted audit in Maximo. We would like to credit:

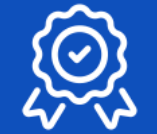

### **Amir Samir**

Amir Samir submitted the concept for a custom audit solution on Linked In.

Amir is a member of the MaxTECH User Group and graciously provided the idea upon which the demonstrated solution was developed.

**XTECH** 

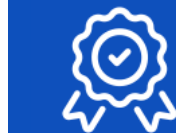

### **Steven Cliff**

Steven Cliff is also a member of MaxTECH and provided the programming for the automation script which was presented here.

Steven works for BPD Zenith as a Senior Maximo Technical Specialist.

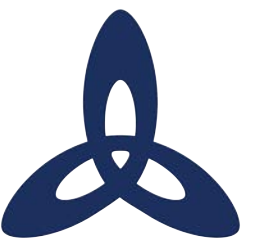

#### **Ask us a technical question:**

[maxtech@bpdzenith.com](http://bpdzenith.com)

[www.bpdzenith.com/maxtech](http://www.bpdzenith.com/maxtech)

**MaxTECH is the first ever dedicated Maximo Technical User Group aimed at Maximo Administrators, Developers and Technical Support staff.**

It is a great place for users to ask and answer technical questions, learn from each other, collaborate and help improve Maximo in your organization.

MaxTECH was founded in 2017 by BPD Zenith and is chaired by Maximo Consultant Stephen Hume. We host several events every year (Calgary, St. Louis, MaximoWorld, Houston, MUWG, Northern California MUG, Maximo UK & Ireland User Group) including digital events.

MaxTEACH is a free online user group designed to go in depth into a Maximo topic.